# **How to Use Schedule Builder:**

## **Step 1: Access Schedule Builder through your Student Center**

Self Service > Student Center > Schedule Builder

You will be greeted by a Welcome Message that displays pertinent information and timely messaging associated with the registration process.

Selecting "Skip this message in the future" will suppress the message for future visits. The message will refresh should the content change.

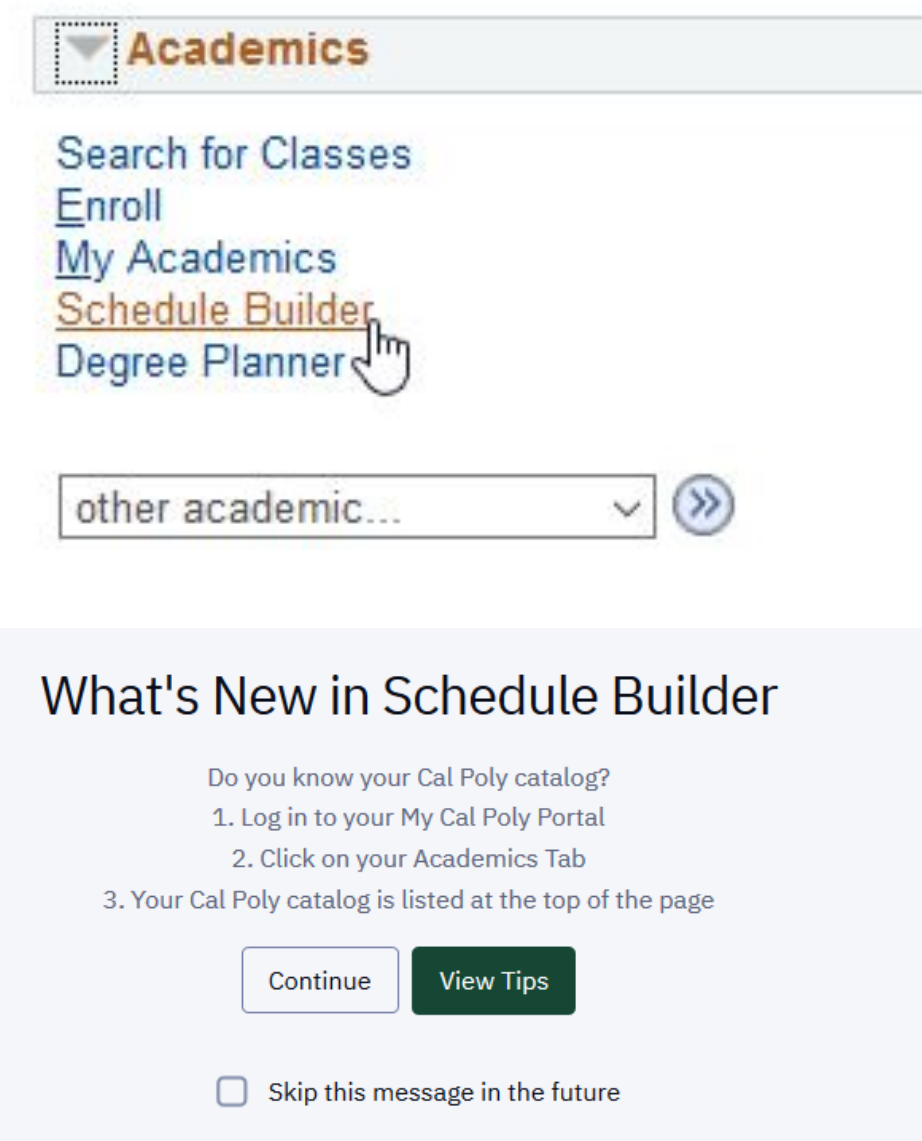

### **Step 2: Select the correct available term from the Term drop-down menu, view your Planned and/or Enrolled courses for that term**

You can select the correct available term from the Term drop-down menu on the left-hand side of the screen.

# **Schedule Builder**

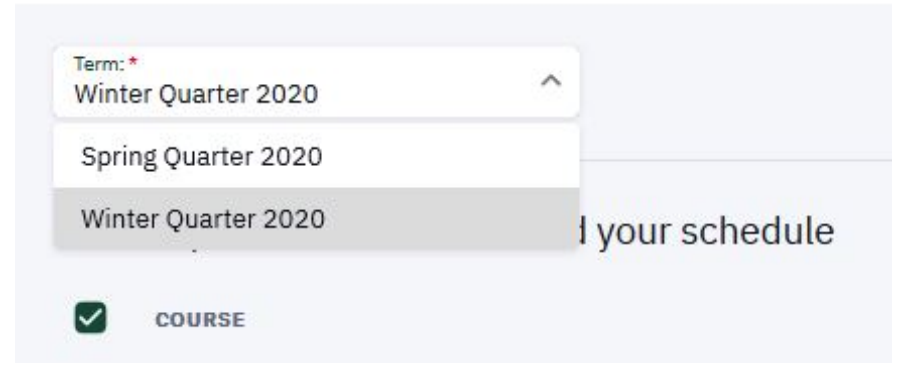

Planned coursework and Enrolled coursework will pull directly into Schedule Builder for that term. Students may elect to pull in coursework from the Shopping Cart, or courses where they are Wait Listed by using the drop down. It is easy to identify where a course pulled from based on the icon in the Status column (see "11. What do the symbols on the main page in Schedule Builder mean?" in the FAQs below).

If a course does not pull in from either Planned, Enrolled, Shopping Cart, or Wait Listed coursework, the Import Courses option may be used to manually refresh the page.

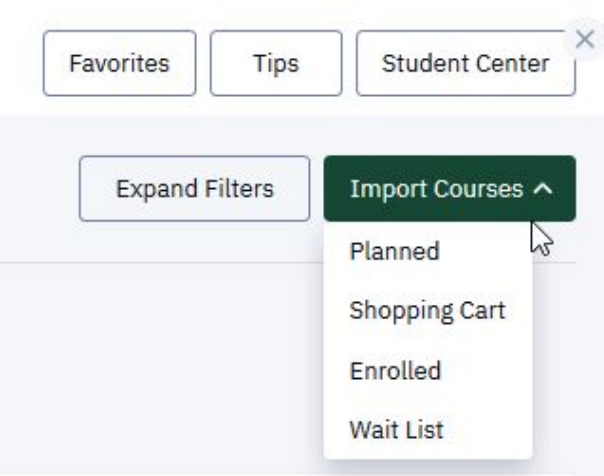

### **Step 3: Expand Filters, set filter options, and add additional courses**

In order to search for courses, select Expand Filters in the upper right-hand corner of the screen.

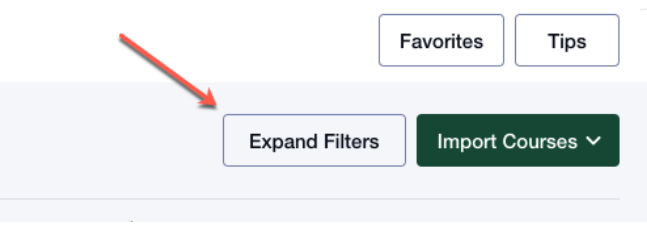

#### **Unavailable Time Filter**

Unavailable Time may be set and used as a Filter when searching for classes. This Filter may be turned off if results are too limited.

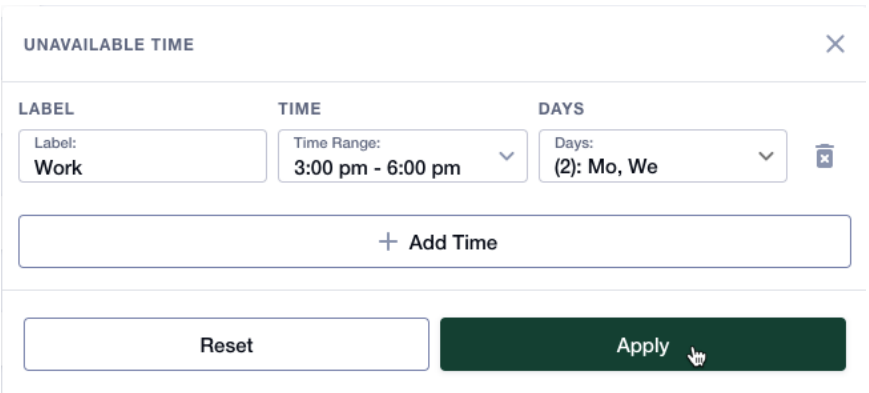

### **Class Status**

When searching for courses, Schedule Builder will automatically include both open courses and closed courses (allowing students the option to wait list).

To only view courses that have open seats, students should select "Open" in the "Class Status" field.

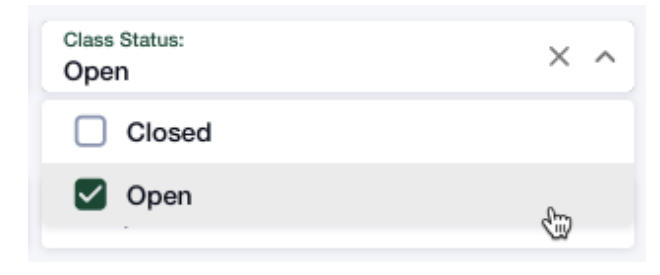

#### **Section Filters**

Section Filters may be used to search for courses in specific categories. Students may elect to search by GE (General Education) Area, US Cultural Pluralism (USCP) courses, Graduation Writing Requirement (GWR) courses, or Fully Online courses.

Students have the ability to select **multiple** Section Filters, but Section Filters do not overlap. If a student selects the GWR filter and the USCP filter, Schedule Builder will include all GWR courses and all USCP courses in the search results.

\*Note: If a quick view of all courses that fulfill a specific GE Area is required, Class Search is an easy tool to use to quickly generate this information.

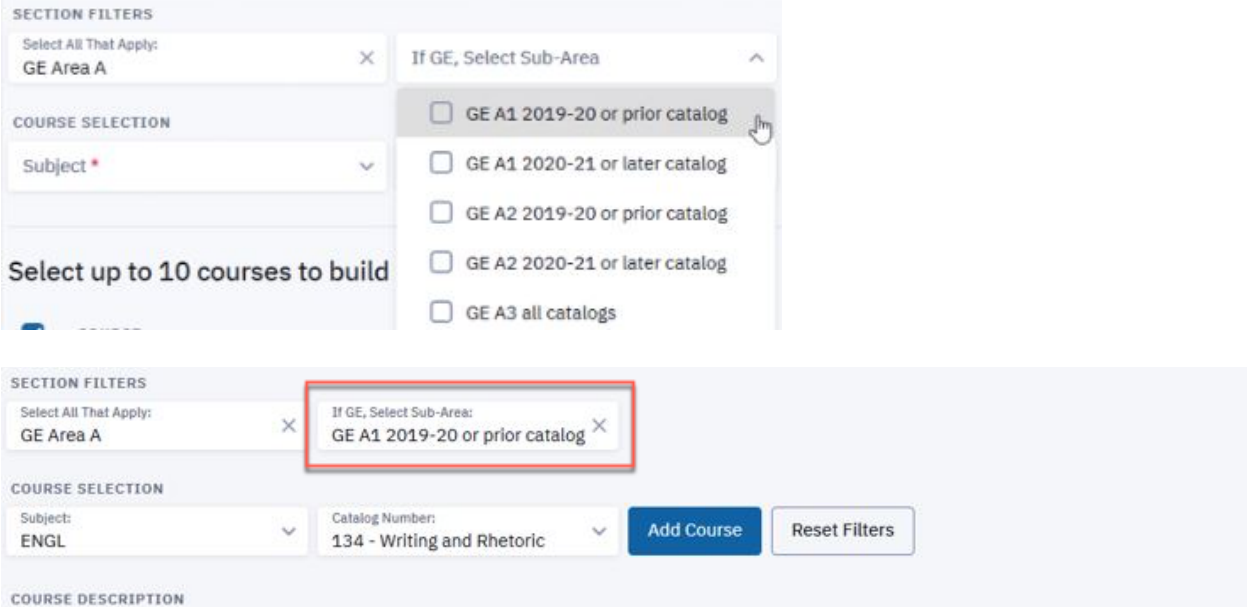

Rhetorical principles of and strategies for producing effective academic writing. Writing as a recursive process that leads to greater organizational coherency, stylistic complexity, and rhetorical awareness. 4 lectures. Prerequisite: GE Area A2 eligibility for Written Communication Placement upon admissions. Fulfills GE Area A2 with a grade of C- or better (GE Area A1 for students on the 2019-20 or earlier catalogs).

### **When searching for General Education (GE) courses, students must know their Cal Poly catalog.**

*\*To find your catalog, visit the My Academics tab of your student portal.* 

### **Subject and Catalog Number Filters**

Students may also search directly for a course by entering the Subject and Catalog Number in the drop down fields. When searching for a course, these two fields are required (note the red asterisk).

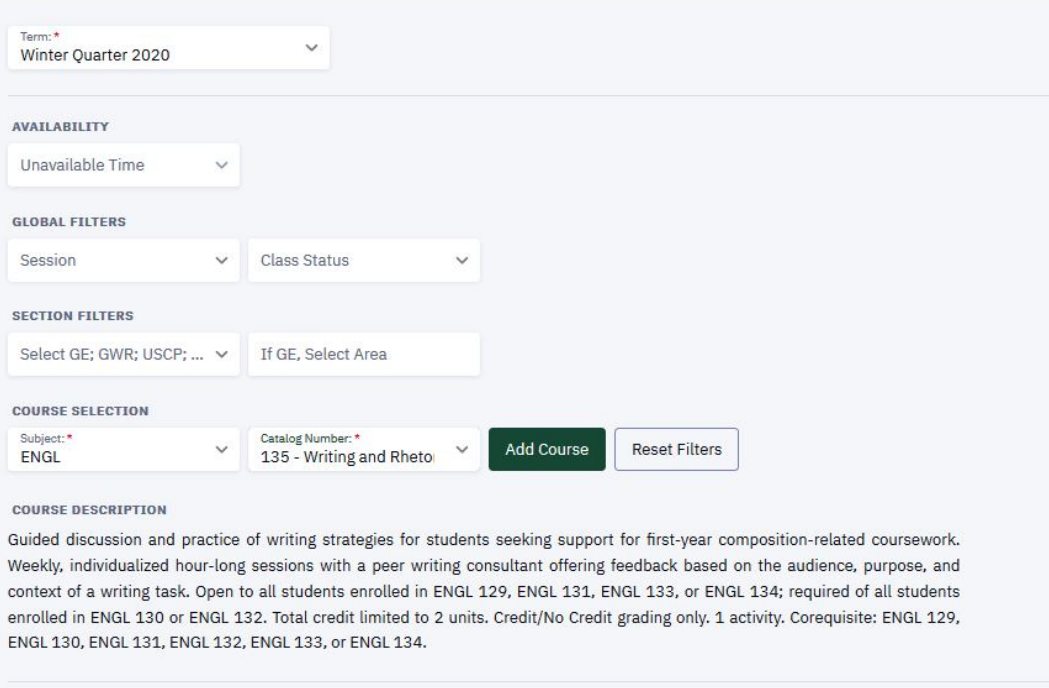

### **Add Course**

Use the Add Course button to select the courses Schedule Builder will use to create Class Schedule options. By selecting the course in the subnavigation, a student may elect to further limit which sections are used to build schedules. If the student does not select specific sections of the course, Schedule Builder will create Class Schedule options with all available sections.

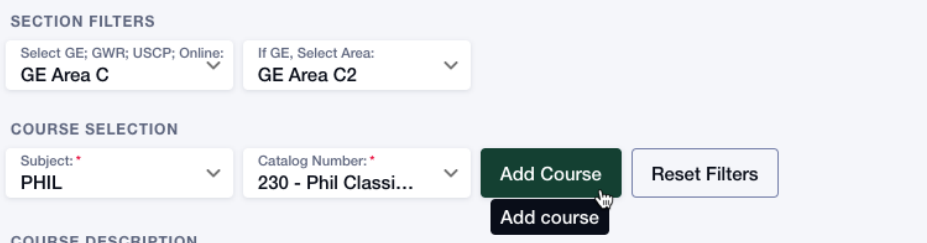

Critical examination of primary philosophical texts, from the ancient and modern periods, with focus on the nature of reality and the sources and limits of human knowledge. Course may be offered in classroom-based or online format. 4 lectures. Prerequisite: Completion of GE Area A with grades of C- or better; or for PHIL majors GE Area A3 with a grade of C- or better. Recommended: PHIL 126. Crosslisted as HNRS/PHIL 230. Fulfills GE Area C2.

### **Step 4: Build schedule options**

Up to ten (10) courses may be used when building a schedule. Select Build Schedule to see options.

| <b>Schedule Builder</b>       |                                                | Favorites 2<br>Tips                   | <b>Student Center</b> |
|-------------------------------|------------------------------------------------|---------------------------------------|-----------------------|
| Term:*<br>Spring Quarter 2020 | $\checkmark$                                   | $\mathbf{1}$<br><b>Expand Filters</b> | Import Courses V      |
|                               | Select up to 10 courses to build your schedule |                                       |                       |
| <b>COURSE</b><br>☑            | <b>COURSE TITLE</b>                            | <b>UNITS</b><br><b>STATUS</b>         |                       |
| <b>POLS 112</b><br>M          | American & California Governme                 | $\Delta$                              | ۰                     |
| <b>POLS 180</b><br>∨          | <b>Political Inquiry</b>                       | $\overline{a}$                        | $\circ$<br>۰          |
| Total: 8 units                |                                                | <b>Delete Selected</b><br>Save        | <b>Build Schedule</b> |

*\*Results will return up to 100 schedules*

## **Step 5: Evaluate schedule options**

### **Set Favorites**

Students may elect to save up to five (5) Favorite schedules. Indicate that a schedule is a "Favorite" by clicking the heart icon.

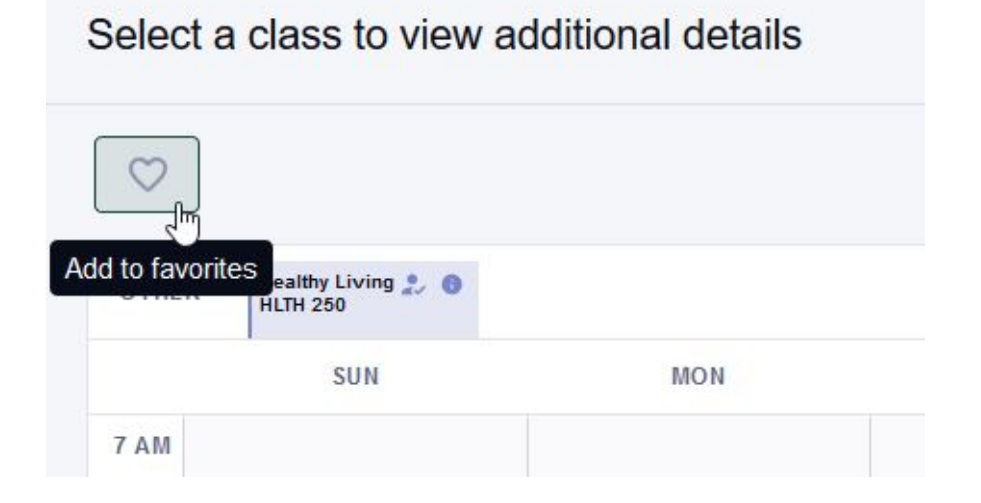

A pop up will allow you to name each Favorite schedule.

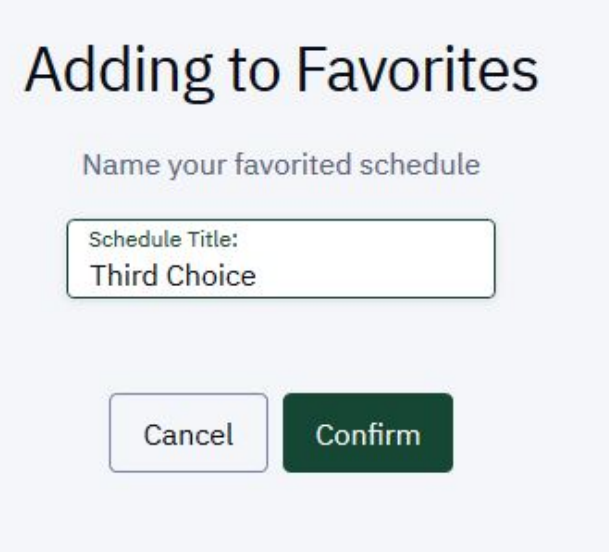

### **Compare Schedule Options**

Student may compare multiple schedules using the Add to compare function.

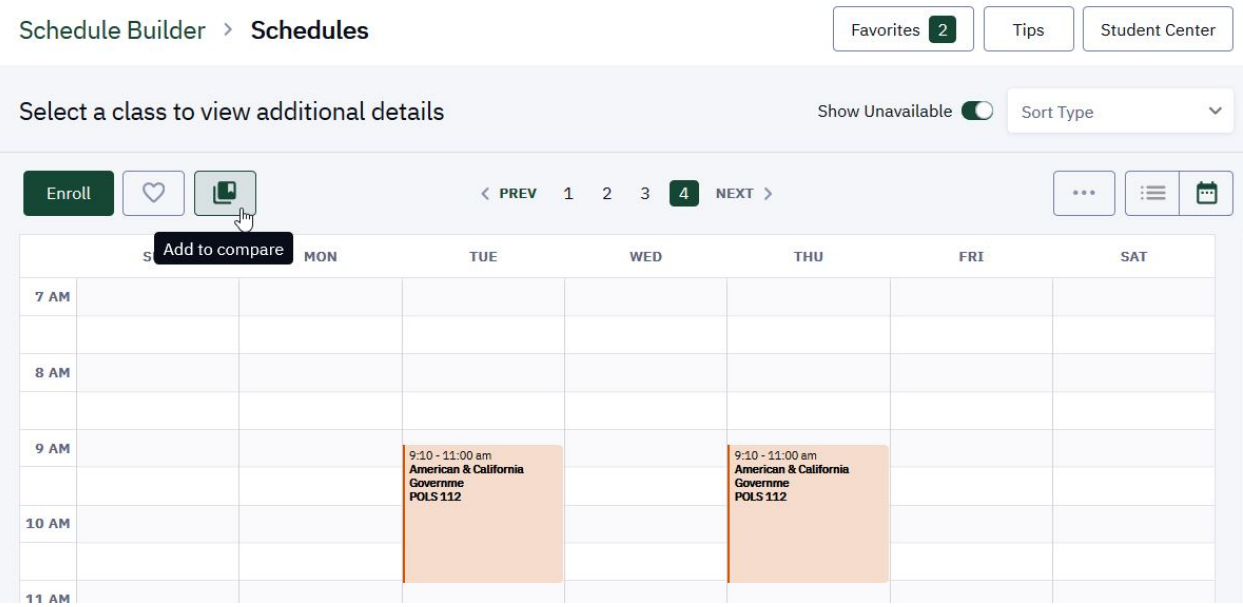

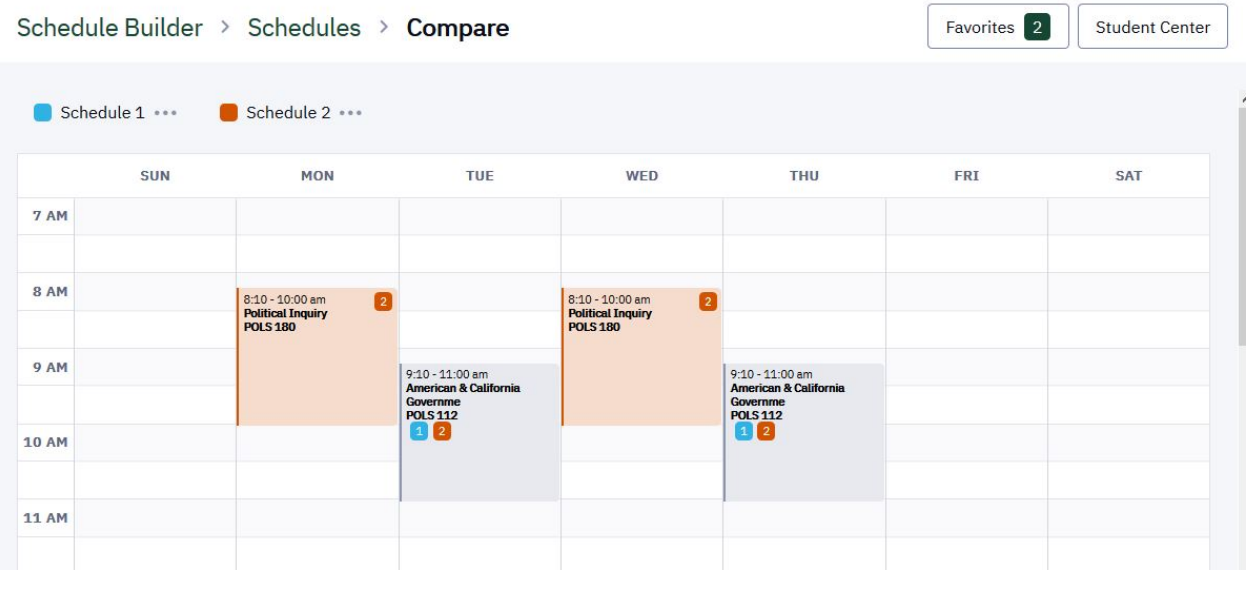

### **View Maps**

From the schedule, students may view class locations on a map by clicking the three (3) dots in the upper right-hand corner of the screen:

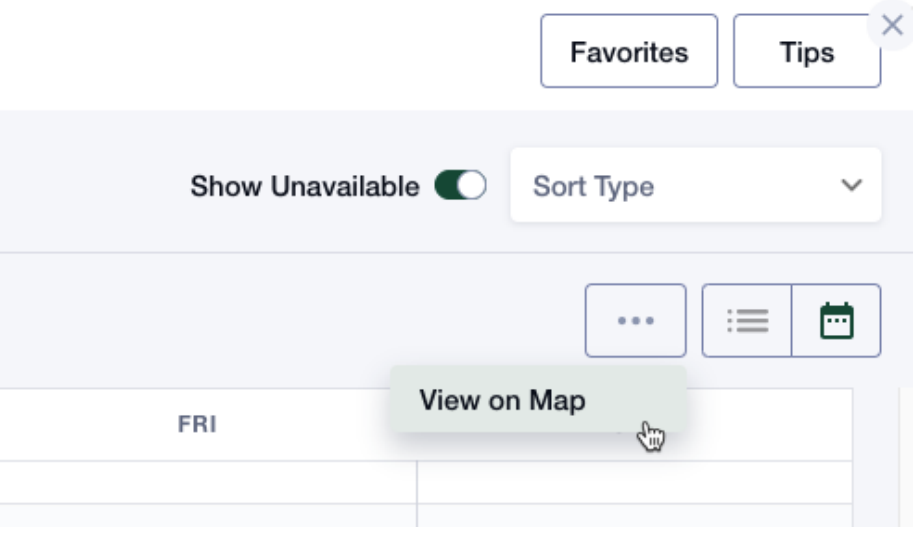

The map feature will allow students to view the distance between their classes:

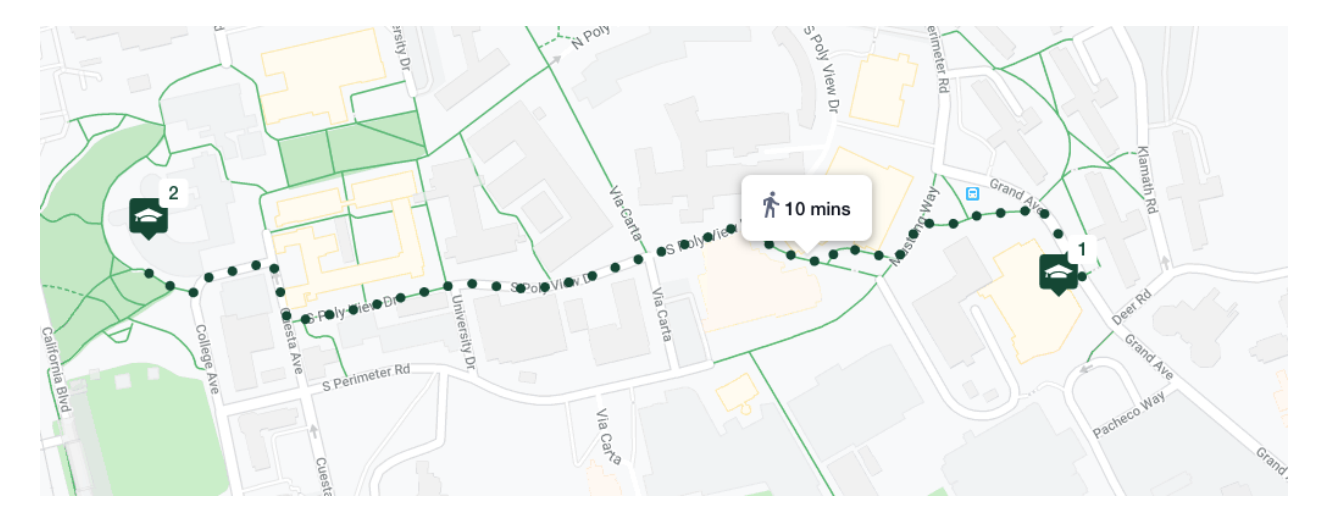

**Step 6: Enroll in classes and review important messaging**

Once the desired schedule has been identified, a student may Validate the schedule, Add the classes to their Shopping Cart, or Enroll directly in the classes. Select the green "Enroll" button to view these options.

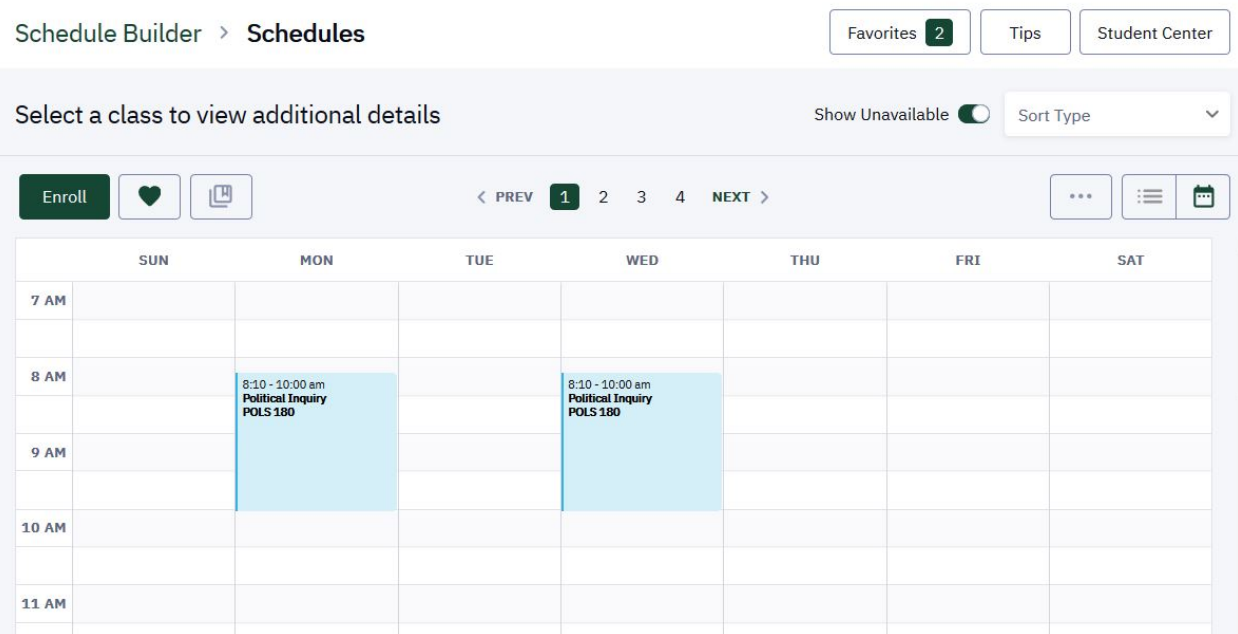

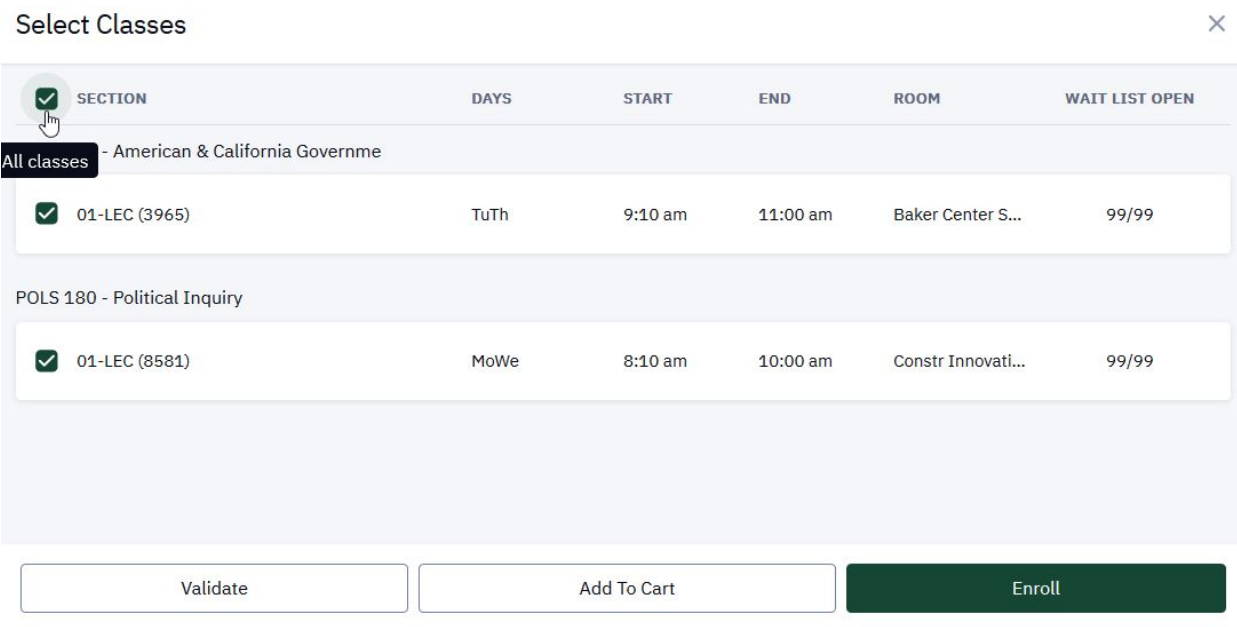

### **Validate Schedule**

This option is helpful prior to the student's enrollment appointment. The Validate function will check that the student meets requisites for the selected courses. If a permission number will be needed during the registration process, the student will know prior to their enrollment appointment.

### **Add to Shopping Cart**

This option allows the student to move classes directly to the Shopping Cart in their Student Center. From there, they may complete the registration process.

#### **Enroll in Classes**

Students have the option to Enroll directly in classes from Schedule Builder.

If Enrolling directly in classes, the student will select each class and fill in any necessary information related to the enrollment transaction.

#### **Enrollment options**

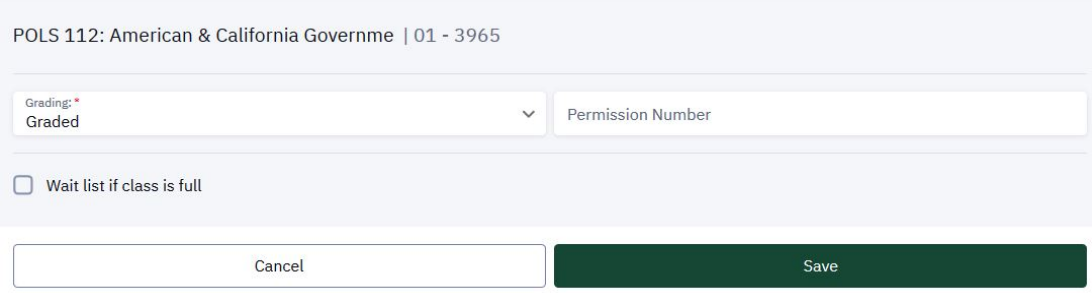

 $\times$ 

### *Option: Change Grading Basis*

*Option: Add Permission number*

*Option: Select Waitlist*

#### **Review Messaging**

After options have been saved and the Enroll transaction has been processed, students will receive messages associated with each transaction. It is important to read all messages to ensure that the enrollment process was successful.

*Green: Success*

*Red: Errors that need to be reviewed*

*Yellow: Success, but with messages. It is important to review each message (wait list placement, course repeat notification, etc.).*

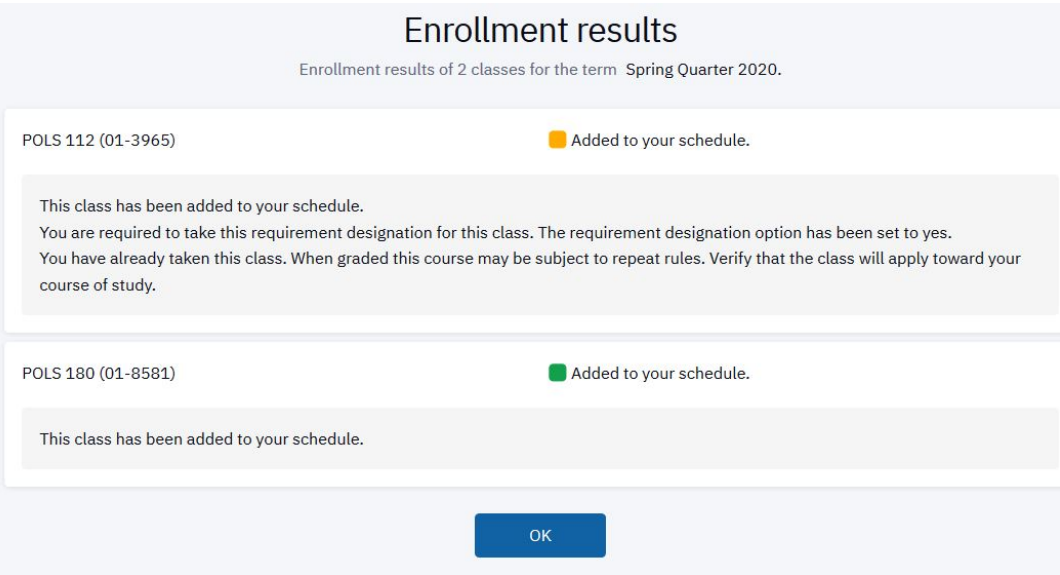